## Electronic Funds Transfer Enrollment

1. Login to your account using your NCPDP credentials – https://pharmacy.medimpact.com

Contact PharmacyFocus (portalsupport@pharmacyfocus.com) if you need assistance with your username or password

2. Click **EFT** from the home page

Medimpact

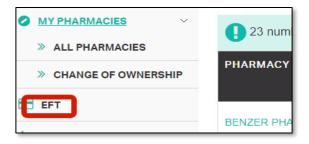

• Clicking **EFT** should navigate you to the EFT Enrollment page

3. Click ADD BANK to add a bank for EFT processing

| EFT APPLICATION       | ADD BANK           |
|-----------------------|--------------------|
| Banking Information > | MEDIMPACT CHAIN ID |
| Payments >            |                    |

4. Select checkbox to accept terms and agreements, and then click Accept to move to the next page

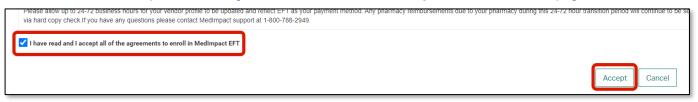

1

## 5. Review Contact User Information

| MedImpact EFT Information - Contact | User Informat | tion     |        |
|-------------------------------------|---------------|----------|--------|
| First Name                          | Last Name     |          |        |
| John                                | Smith         |          |        |
| Address 1                           | Address 2     |          |        |
| 123 S. Main St.                     |               | 11       |        |
| City                                | State         |          |        |
| Los Angeles                         | California    |          |        |
| Zip                                 | Phone         | Ext      |        |
| 23456                               | (555)555-5555 |          |        |
| Email                               |               |          |        |
| johnsmith@pharmacy.com              |               |          |        |
|                                     |               |          |        |
|                                     |               | Continue | Cancel |

- Review the contact information to make sure everything is listed correctly
- If contact information needs to be updated, please update this in NCPDP (accessonline.ncpdp.org)
- Click **Continue** if information listed is correct

## **Medimpact** Electronic Funds Transfer Enrollment

6. To add your bank information, select the applicable MedImpact Chain ID for EFT payments. The option is available to select multiple MedImpact Chain IDs for one bank account setup. Once one or more MedImpact Chain Ids are selected, click **Continue**.

| MEDIMPACT CHAIN ID N                                                                     | AME            | ADDRESS         | CITY        | STATE | ZIP   | TIN | NCPDP#           |
|------------------------------------------------------------------------------------------|----------------|-----------------|-------------|-------|-------|-----|------------------|
| 12345                                                                                    |                | 123 S. Main St. | Los Angeles | CA    | 23456 |     | View             |
| <ul> <li>▲</li> <li>▲</li> <li>▶</li> <li>▶</li> <li>▶</li> <li>■</li> <li>10</li> </ul> | items per page |                 |             |       |       |     | 1 - 1 of 1 item: |

7. Add Banking Information

PharmacyFocus Pharmacy Relationship Management

| Bank Name *                                                                             |  |
|-----------------------------------------------------------------------------------------|--|
| PNC                                                                                     |  |
| Routing Number *                                                                        |  |
| 012345678                                                                               |  |
| Routing # must be 9 digits and if routing # is less than 9<br>digits, add leading zeros |  |
| Confirm Routing Number *                                                                |  |
| 012345678                                                                               |  |
| Account Number *                                                                        |  |
| #####                                                                                   |  |
| Enter Numbers Only                                                                      |  |
| Confirm Account Number *                                                                |  |
| 54321                                                                                   |  |
|                                                                                         |  |
|                                                                                         |  |
|                                                                                         |  |

- All fields for **Banking Information** are mandatory
- Routing number must be 9 digits (add leading zeros if the routing number is less than nine digits
- Once complete click Continue

Once banking information is successfully added, a status of **Pending** will appear. Pending identifies the pharmacy bank account information is being verified and validated by MedImpact and its bank. Please allow 1 week for bank validation and a challenge deposit that will be sent to your bank account.

| MEDIMPACT CHAIN ID | USER                | BANK NAME | ACCOUNT NUMBER | STATUS  | LAST UPDATED | ACTION          |
|--------------------|---------------------|-----------|----------------|---------|--------------|-----------------|
| 12345              | John Smith          | PNC       | x4321          | Pending | 12/10/2020   |                 |
| H • 1 • H          | 10 • items per page |           |                |         |              | 1 - 1 of 1 item |

9. An email notification will be sent to your email address within 1 week following submission of your pharmacy bank information to log back in and validate the challenge deposit. Click the **Validate Deposit** link.

| ADD BANK           |                     |           |                |         |              |                  |
|--------------------|---------------------|-----------|----------------|---------|--------------|------------------|
| MEDIMPACT CHAIN ID | USER                | BANK NAME | ACCOUNT NUMBER | STATUS  | LAST UPDATED | ACTION           |
| 12345              | John Smith          | PNC       | x4321          | Pending | 12/10/2020   | Validate Deposit |
| H - 1 - H          | 10 • items per page |           |                |         |              | 1 - 1 of 1 items |

2

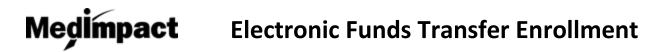

10. Enter in the exact amount deposited into the pharmacy bank account by MedImpact (i.e. 0.20 or .20), then click the **Submit** button.

| Validate Deposit                                                                                                    |
|----------------------------------------------------------------------------------------------------|
| A deposit has been made to the listed account for each<br>of the Chain id's. To confirm enrollment in the EFT<br>program, please enter this amount in the field below. |
| Challenge Deposit* 0.41                                                                                                    |
| SUBMIT                                                                                                    |

 If incorrect amount is entered more than three times you will be locked out from validating the challenge deposit, and will be required to contact portalsupport@pharmacyfocus.com for assistance

11. After successful submission of the deposit amount, the EFT enrollment will change from **Pending** to **Active**.

| MEDIMPACT CHAIN ID | USER                | BANK NAME | ACCOUNT NUMBER | STATUS | LAST UPDATED | ACTION           |
|--------------------|---------------------|-----------|----------------|--------|--------------|------------------|
| 12345              | John Smith          | PNC       | x4321          | Active | 12/10/2020   | Disenroll        |
| H • 1 > H          | 10 • items per page |           |                |        |              | 1 - 1 of 1 items |

- 12. If banking information needs to be updated for Active EFT Enrolled pharmacy:
  - You must disenroll the pharmacy from EFT by clicking on the Disenroll link under ACTION

| MEDIMPACT CHAIN ID | USER                | BANK NAME | ACCOUNT NUMBER | STATUS | LAST UPDATED | ACTION           |
|--------------------|---------------------|-----------|----------------|--------|--------------|------------------|
| 12345              | John Smith          | PNC       | x4321          | Active | 12/10/2020   | Disenroll        |
| R • 1 • H          | 10 • items per page |           |                |        |              | 1 - 1 of 1 items |

• Re-enroll the pharmacy in EFT by repeating steps 1 – 11 in this user guide

## Note:

If a pharmacy was enrolled in EFT by another user, and a new user needs to disenroll that pharmacy and update the banking information, the new user will not have access to disenroll that pharmacy because it was enrolled by another user. You will need to submit a request to MedImpact from the Contact Us page on the MedImpact Pharmacy Portal.